# **GW-7552 and SIMATIC STEP 7 Configurations**

1. Double Click "SIMATIC Manager" icon to open "SIMATIC Manager"

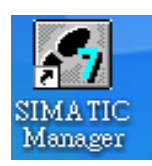

2. Open " New Project Wizard "

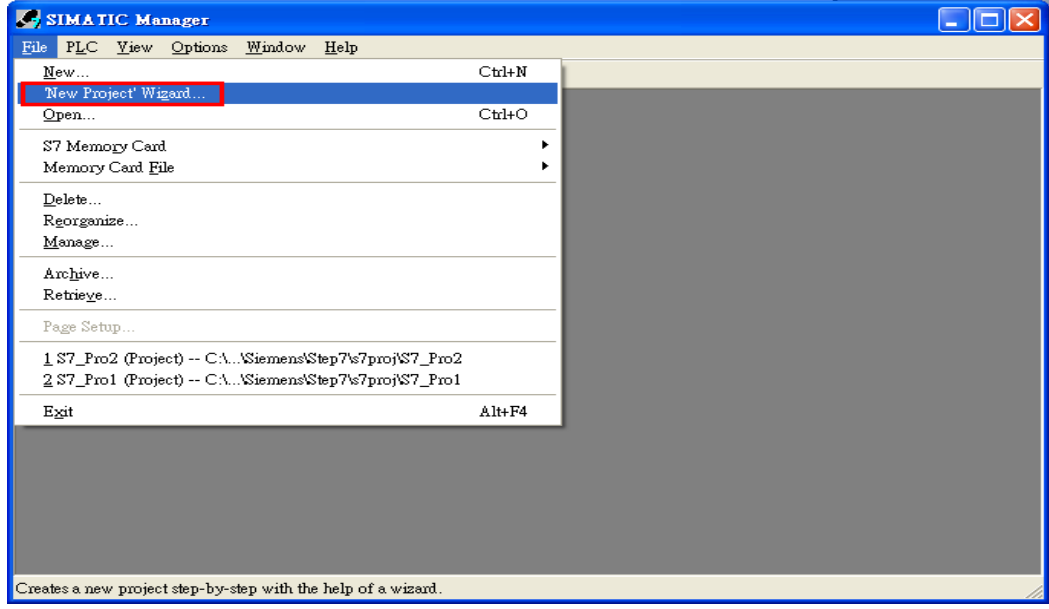

# 3. Set up Project

a. Click"Next"

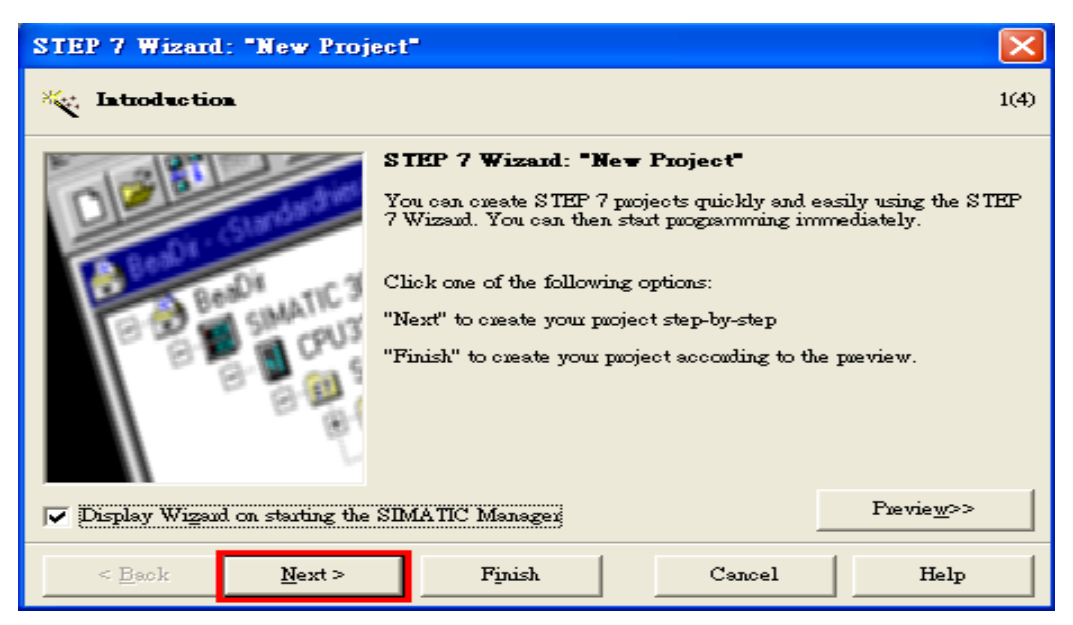

b. Select CPU type then click "Next"

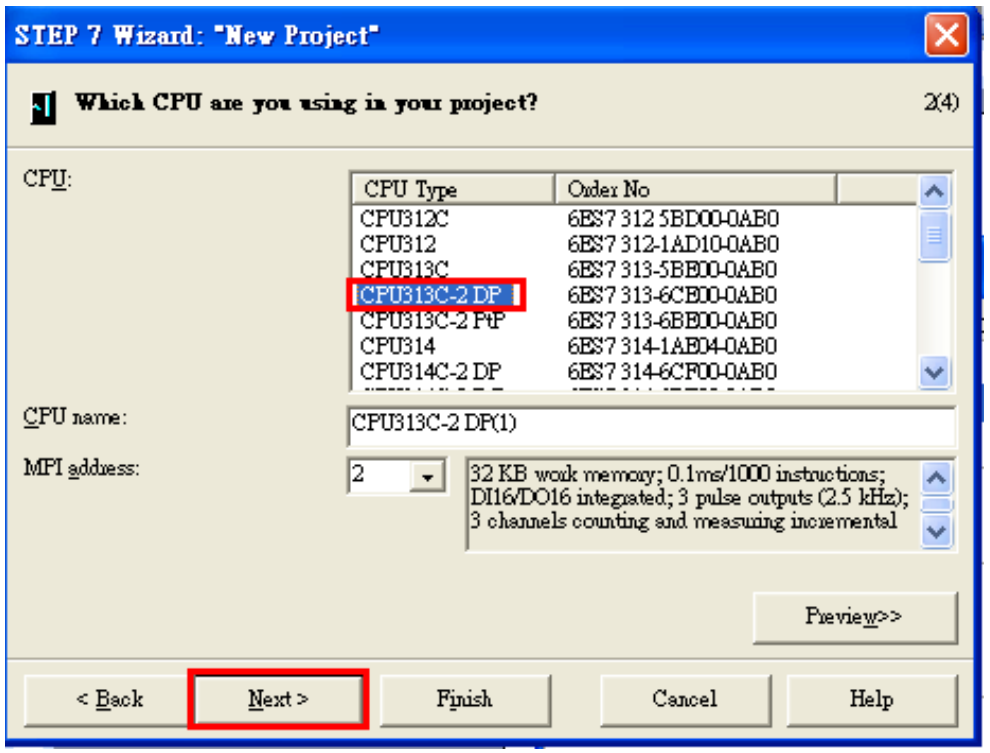

c. Select Blocks and Language for Selected Blocks then click "Next"

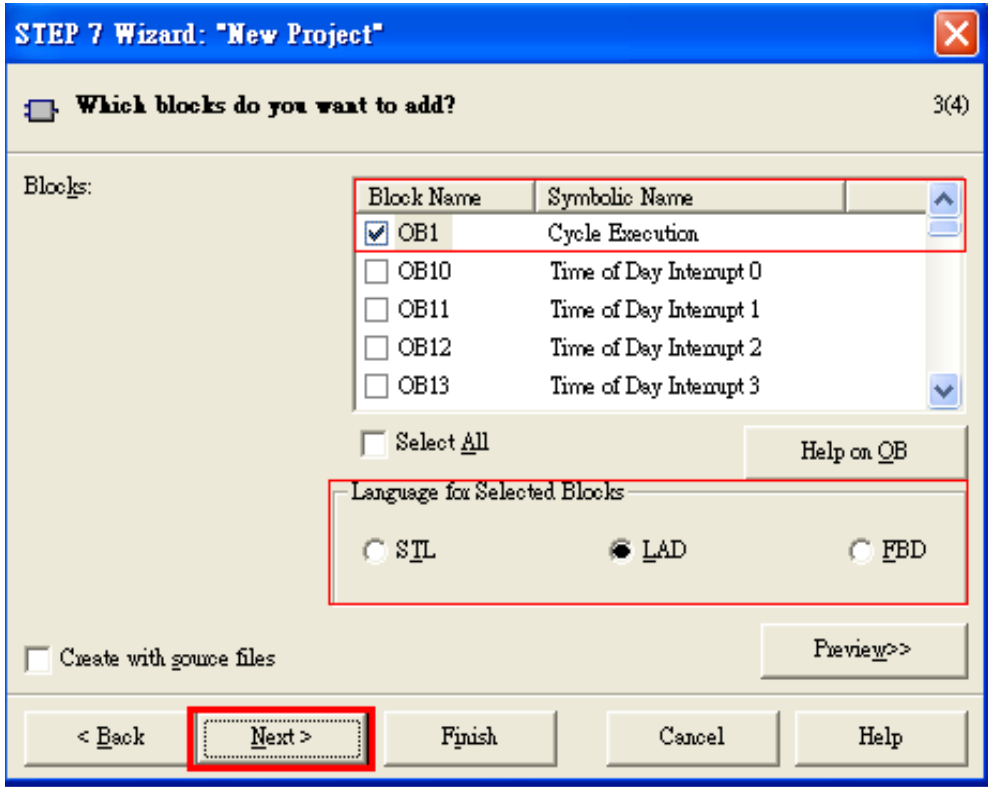

### d. Set project name then click"Finish"

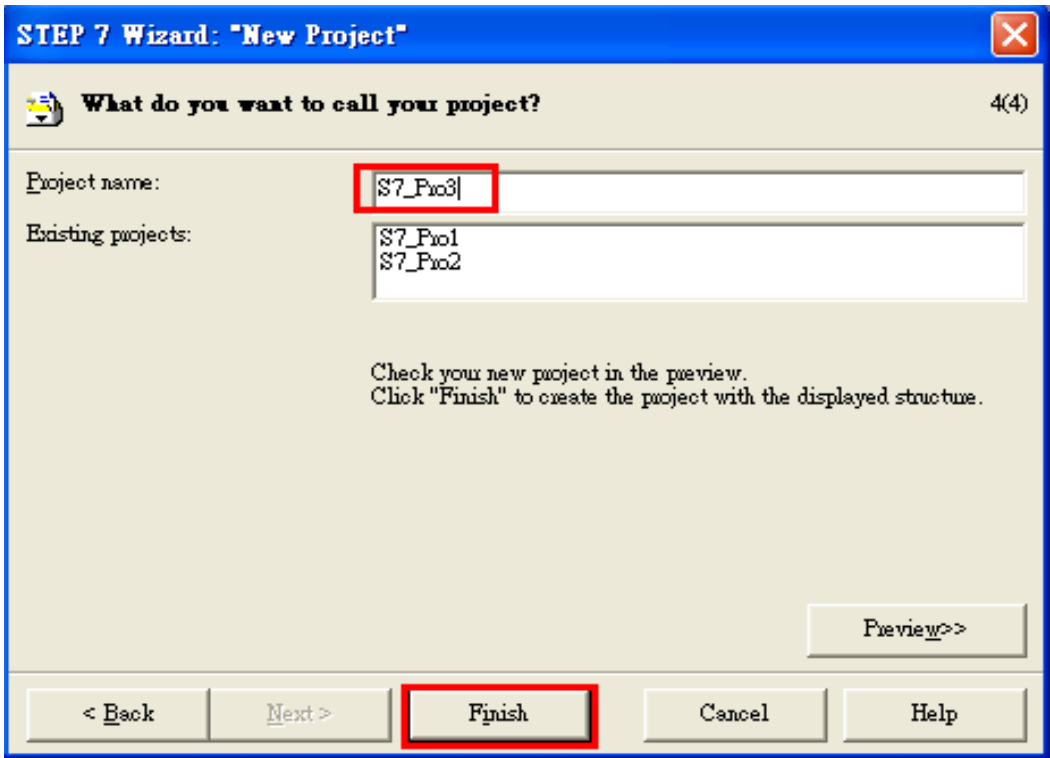

4. Double click "Hardware" to open "HW Config"

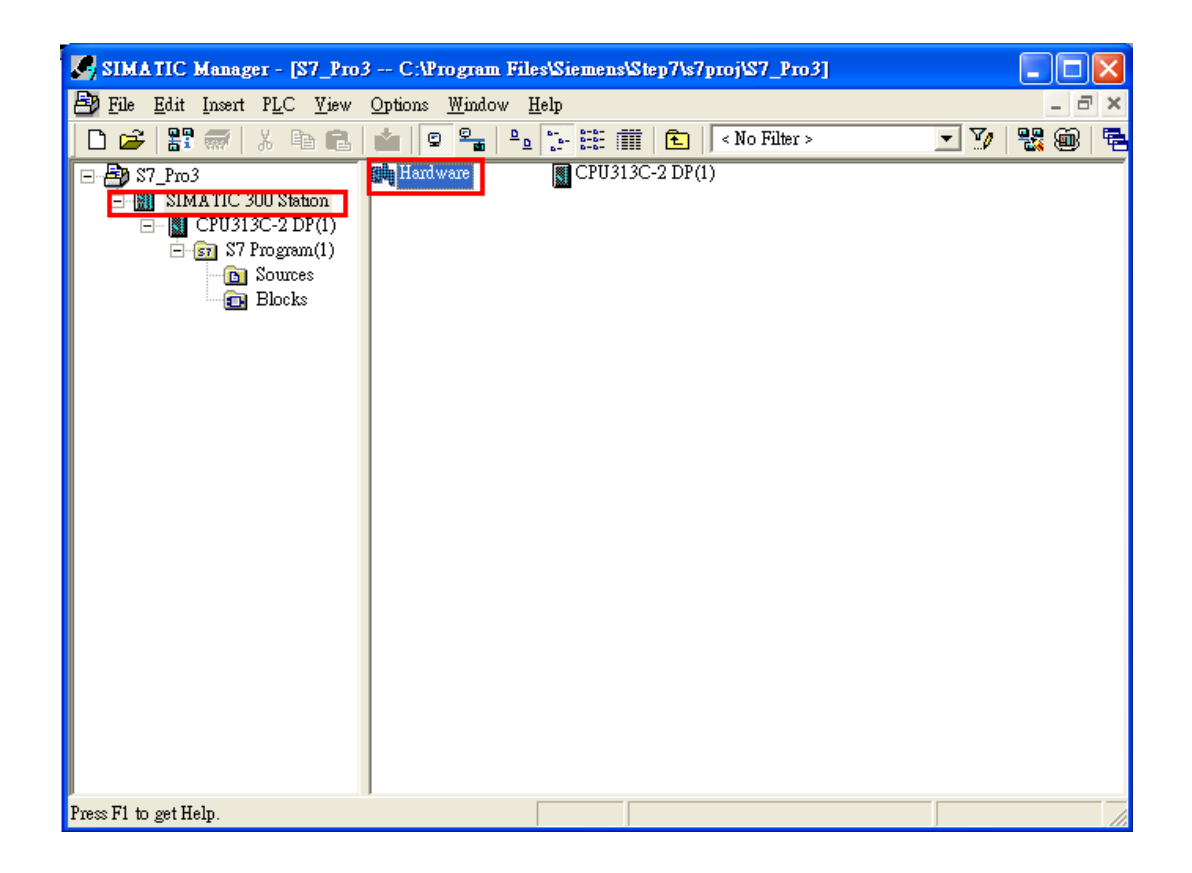

# 5. Install GW-7552 GSD File

#### ftp://ftp.icpdas.com/pub/cd/fieldbus\_cd/profibus/gateway/gw-7552/

#### a. Click "Install GSD File"

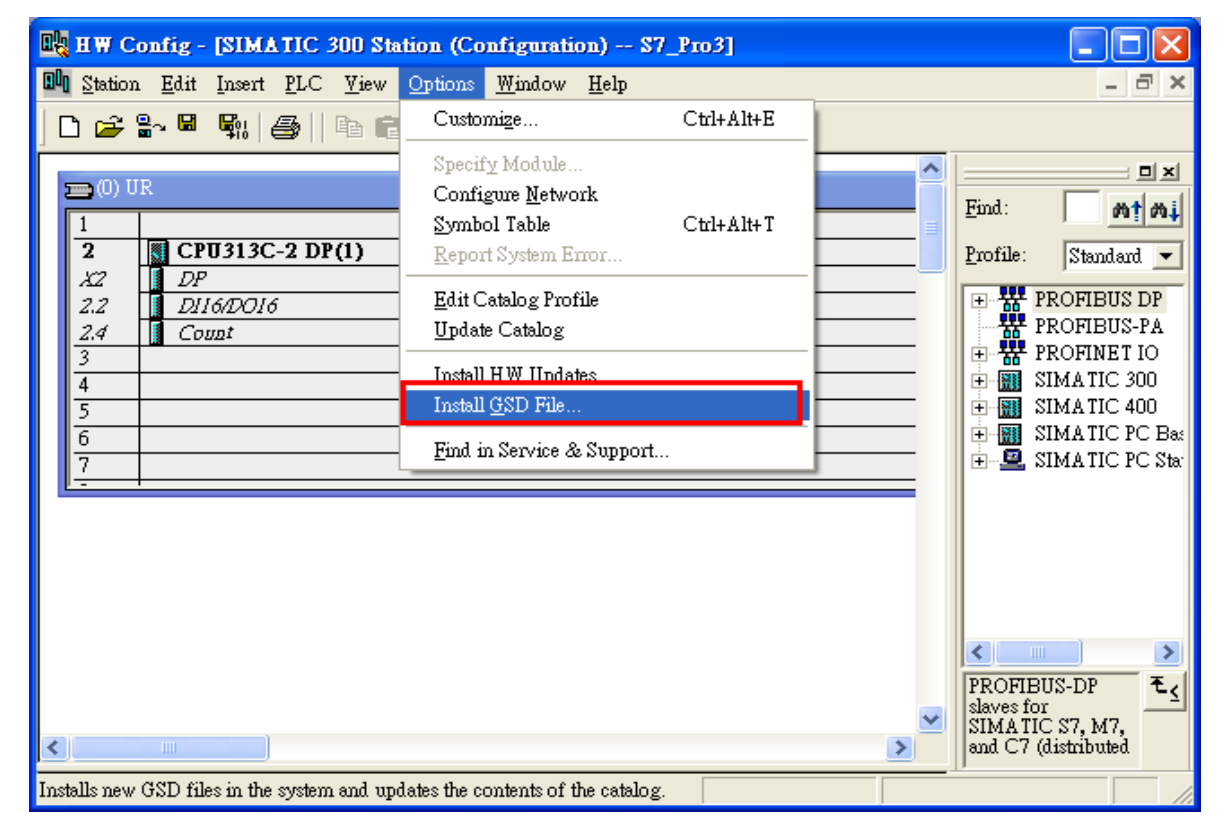

#### b. Select the directory of GW-7552's GSD file(IPDS0B87.gsd) and click "OK"

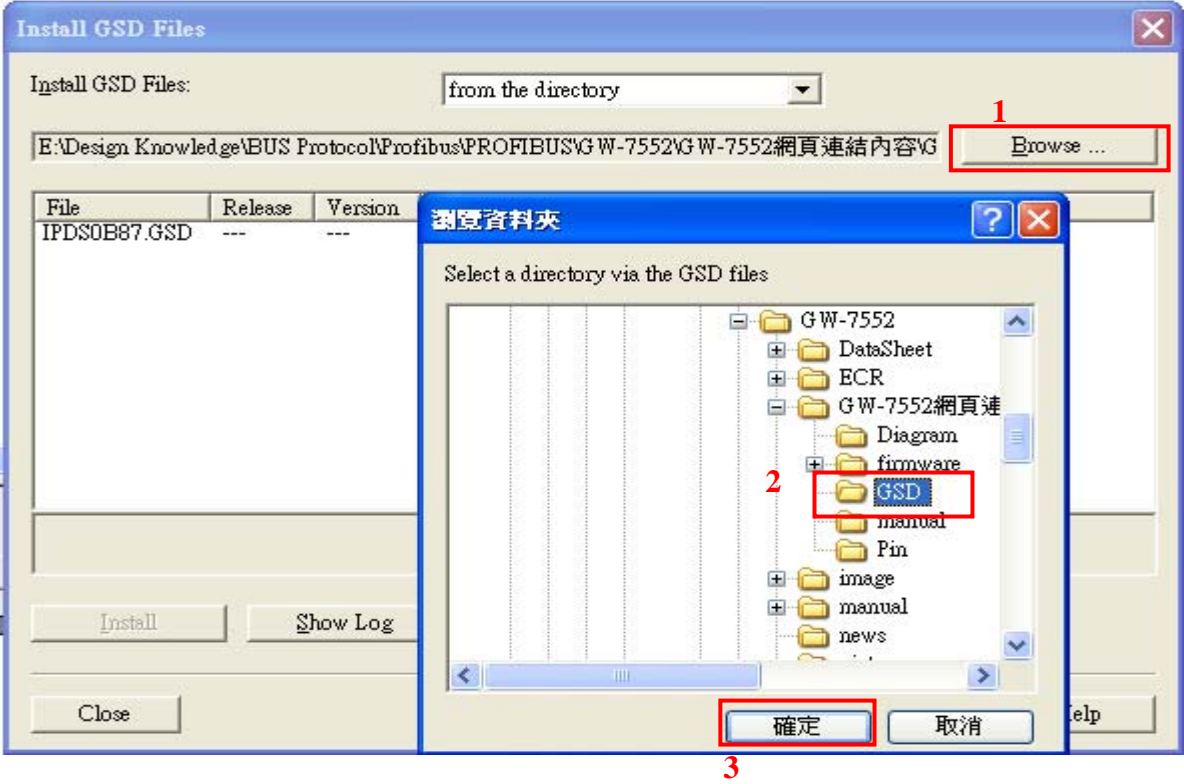

# c. Click "Install"

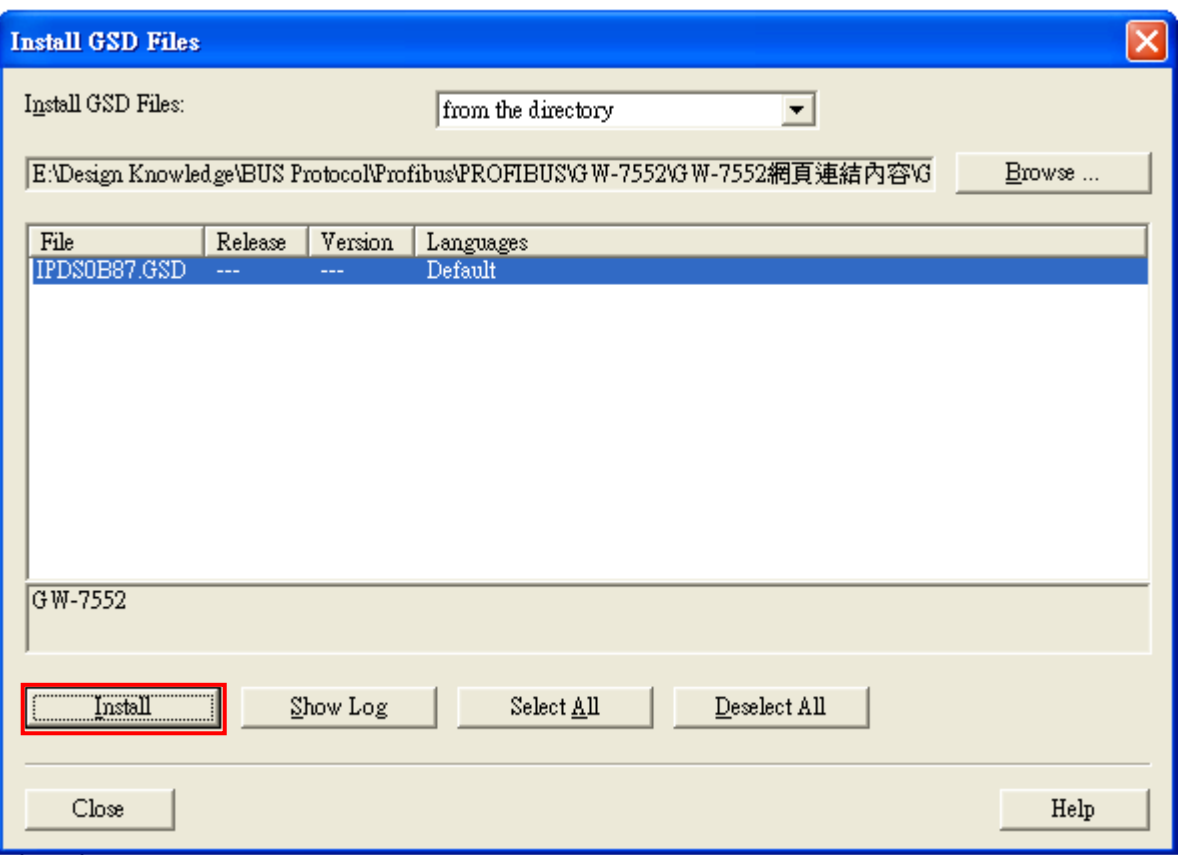

# d. Click"OK"

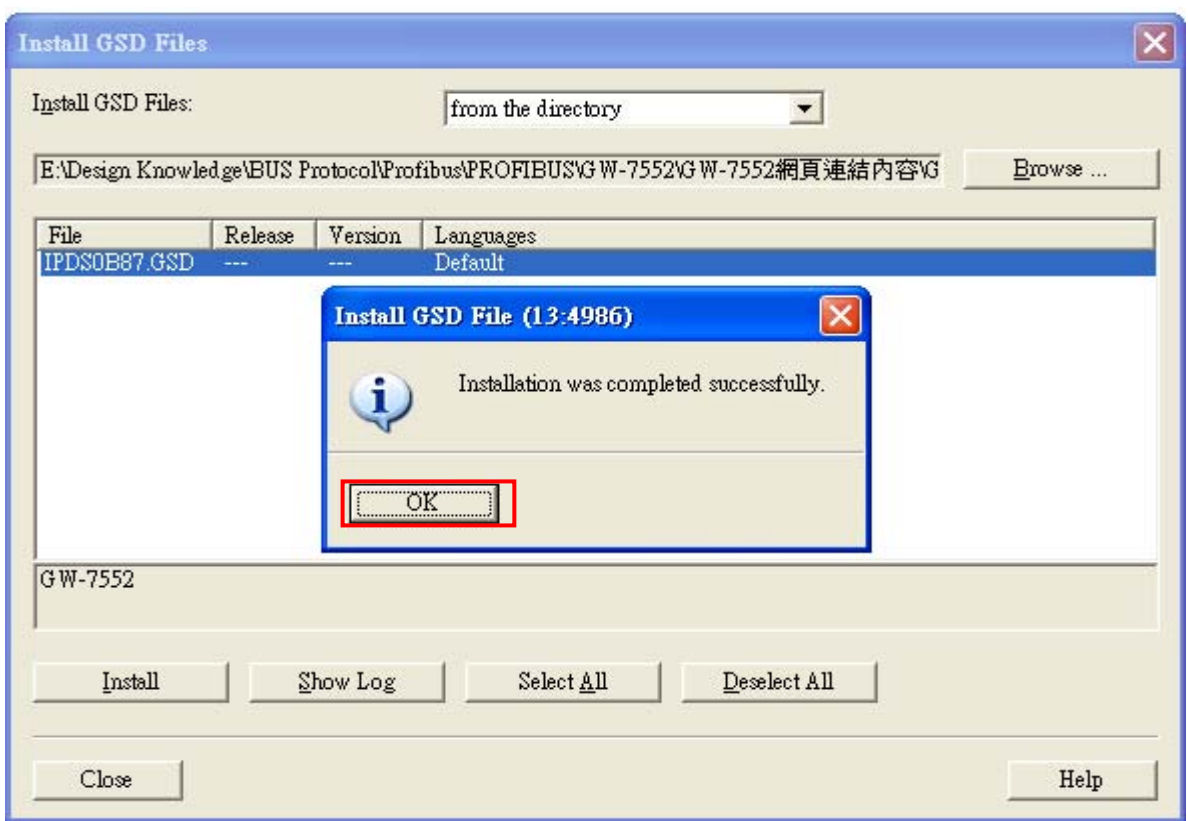

#### e. Click "Close"

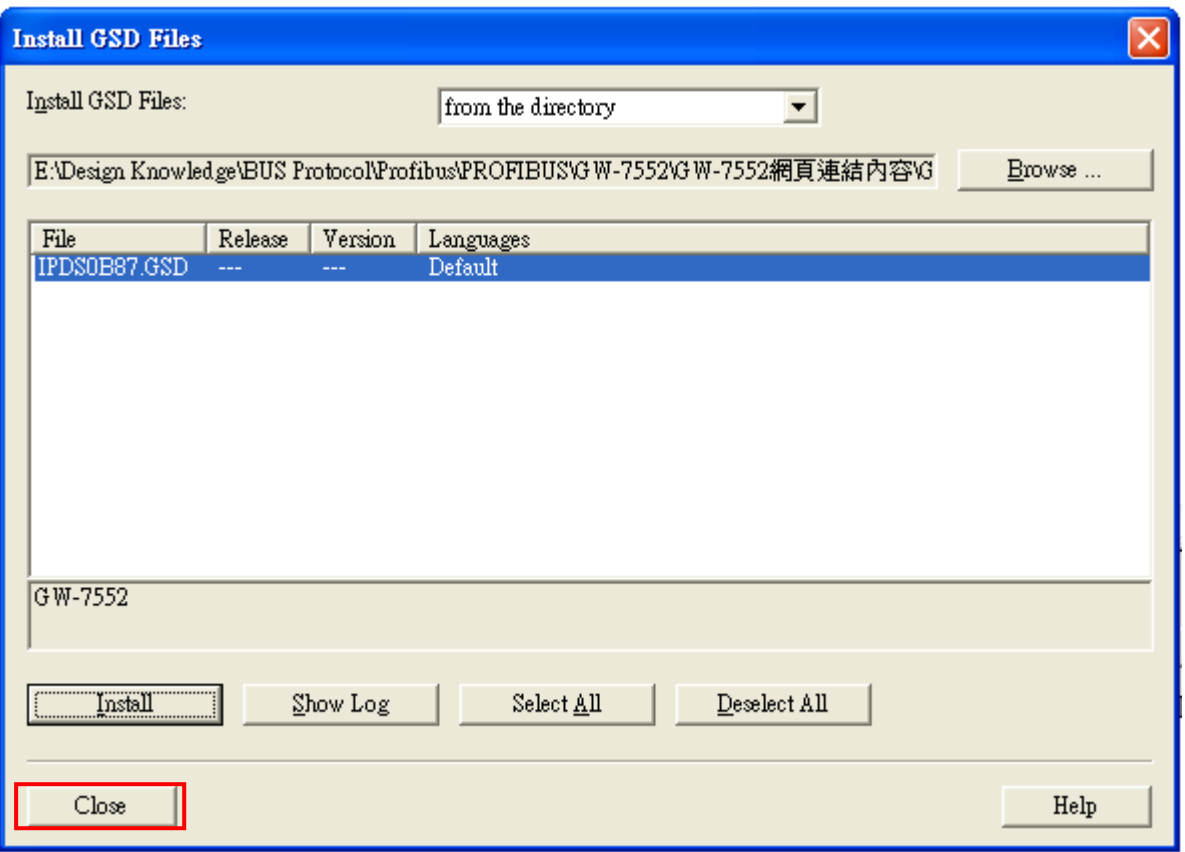

# f. Confirm GW-7552's GSD file is available

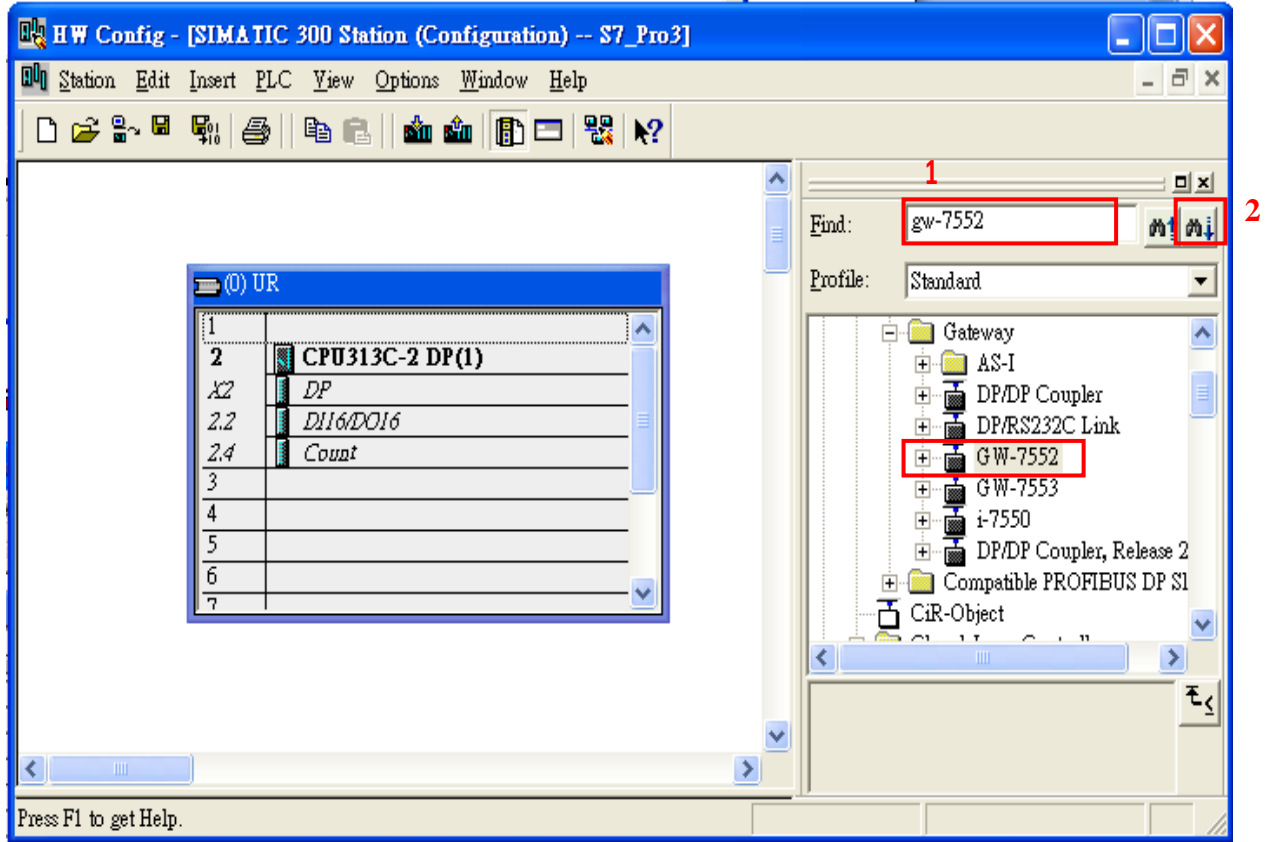

6. Double click "Connections" to open "NetPro"

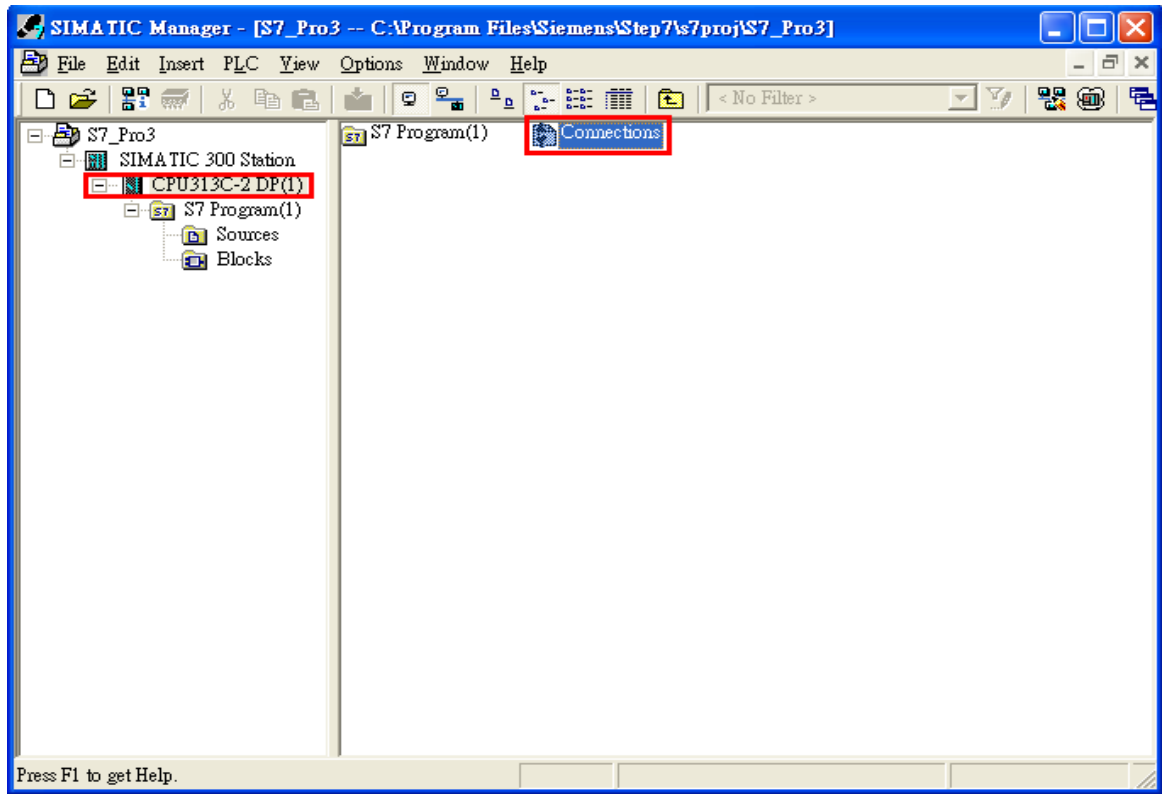

## 7. Add PROFIBUS subnet

a. Double click the block of the DP

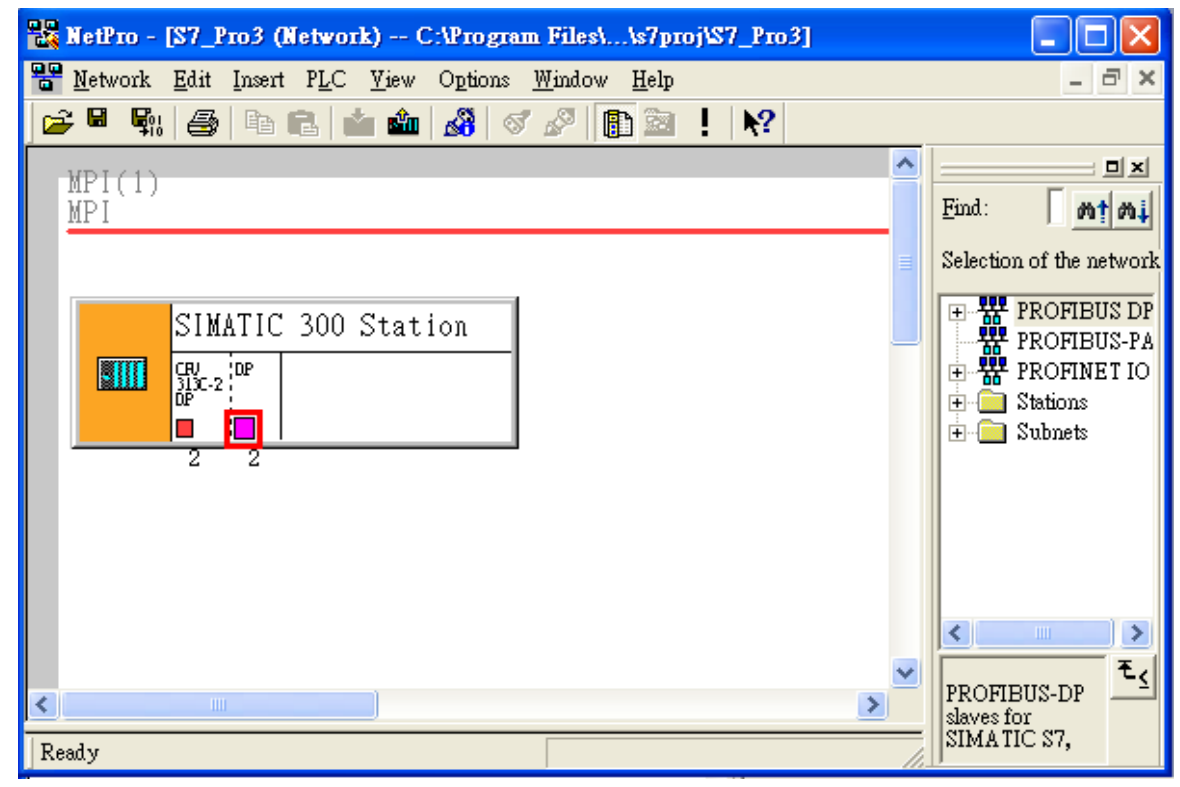

b. Set mater station's address as '0' then click "New"

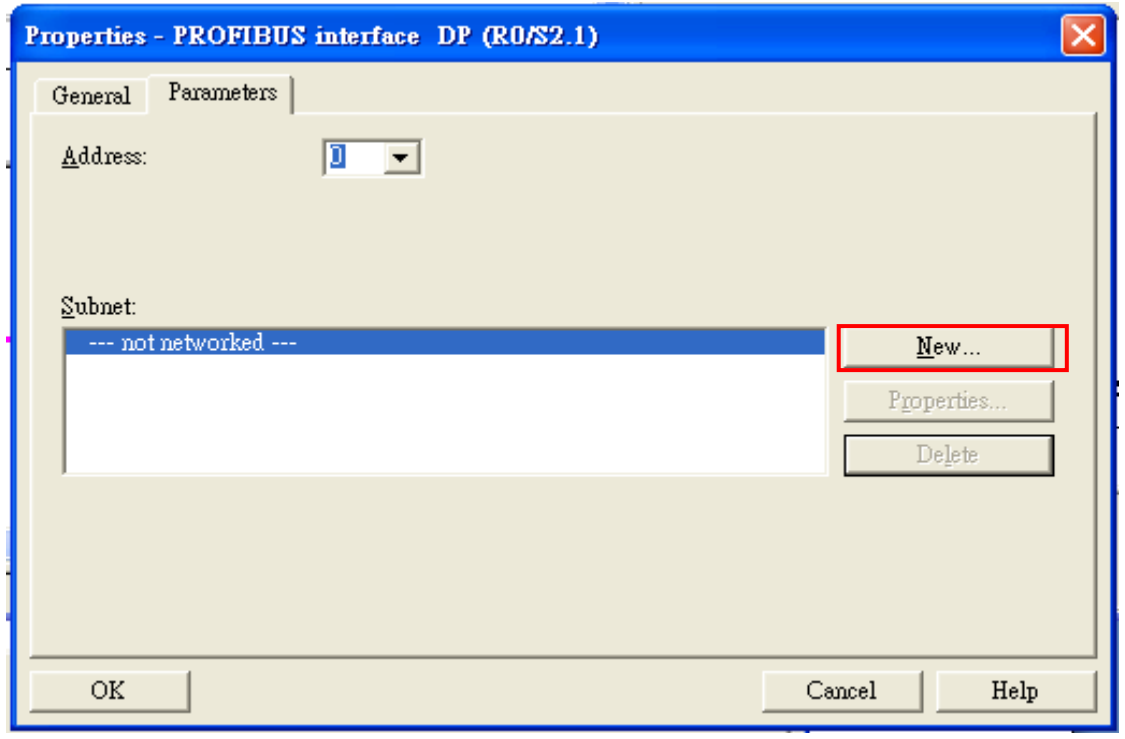

c. Select PROFIBUS Transmission Rate=12Mbps, Profile=DP and click"OK"

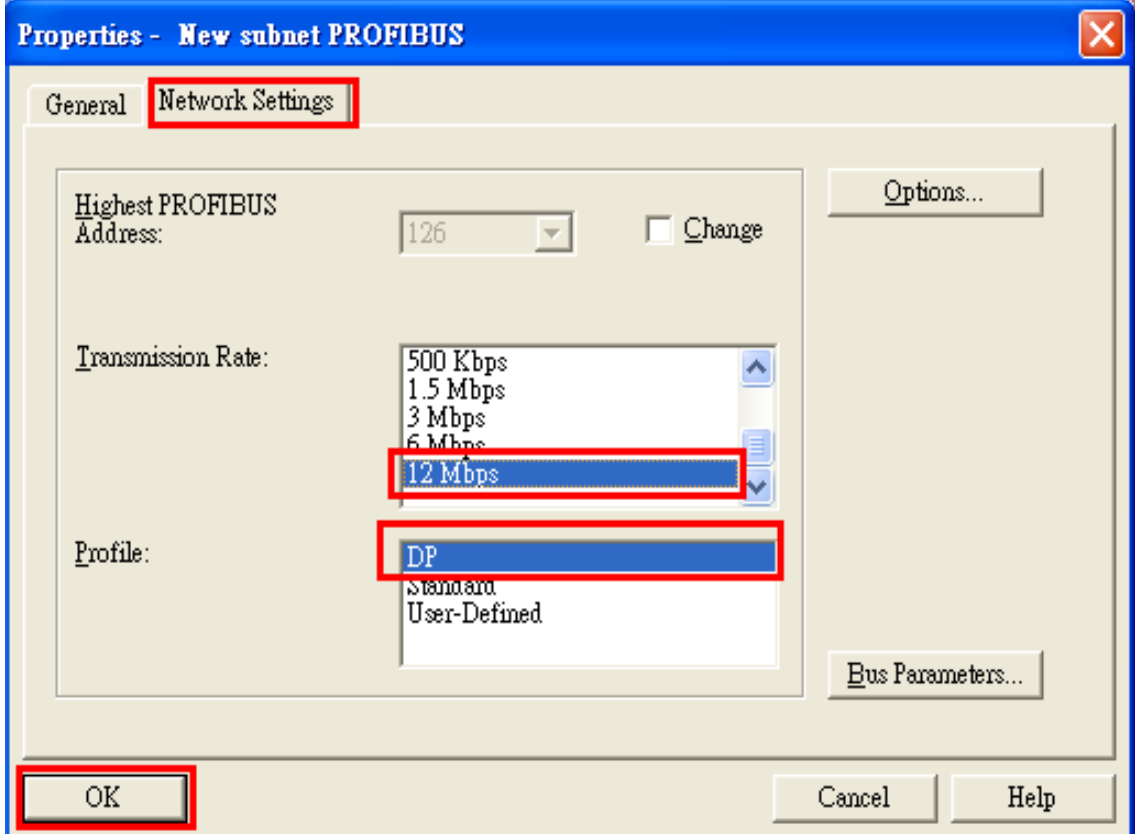

#### d. Click"OK"

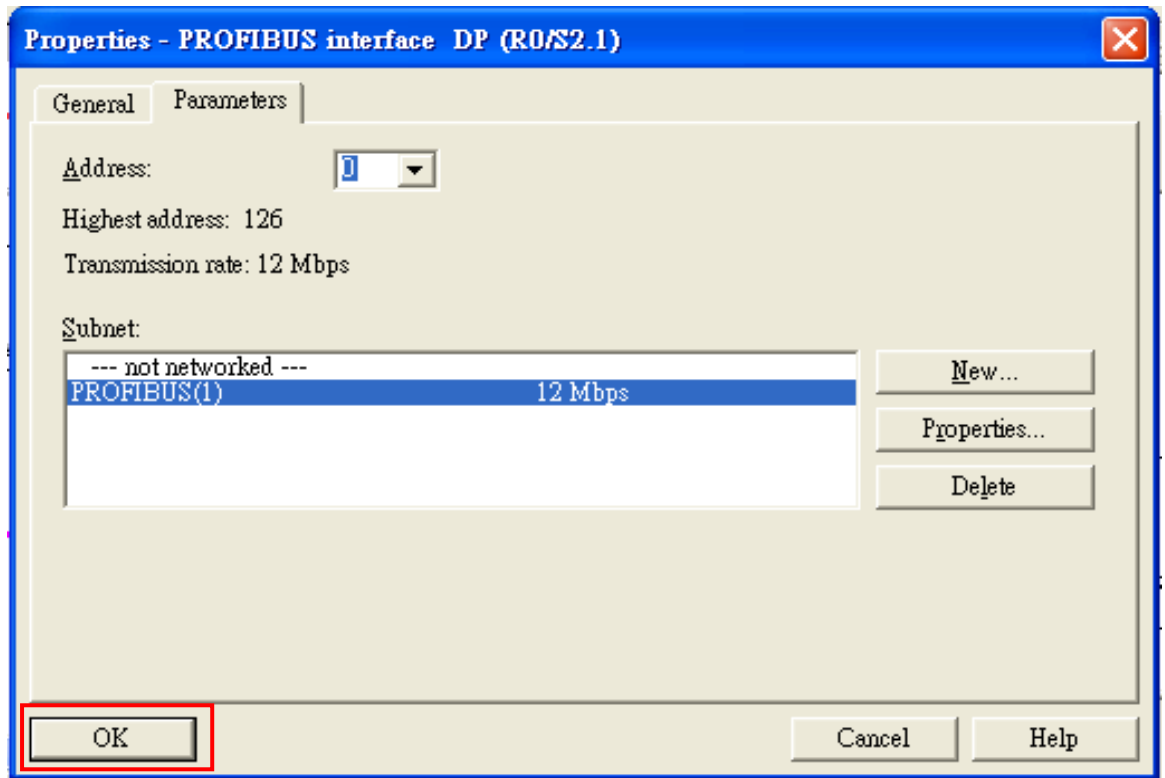

## 8. Add GW-7552

a.Search GW-7552 module

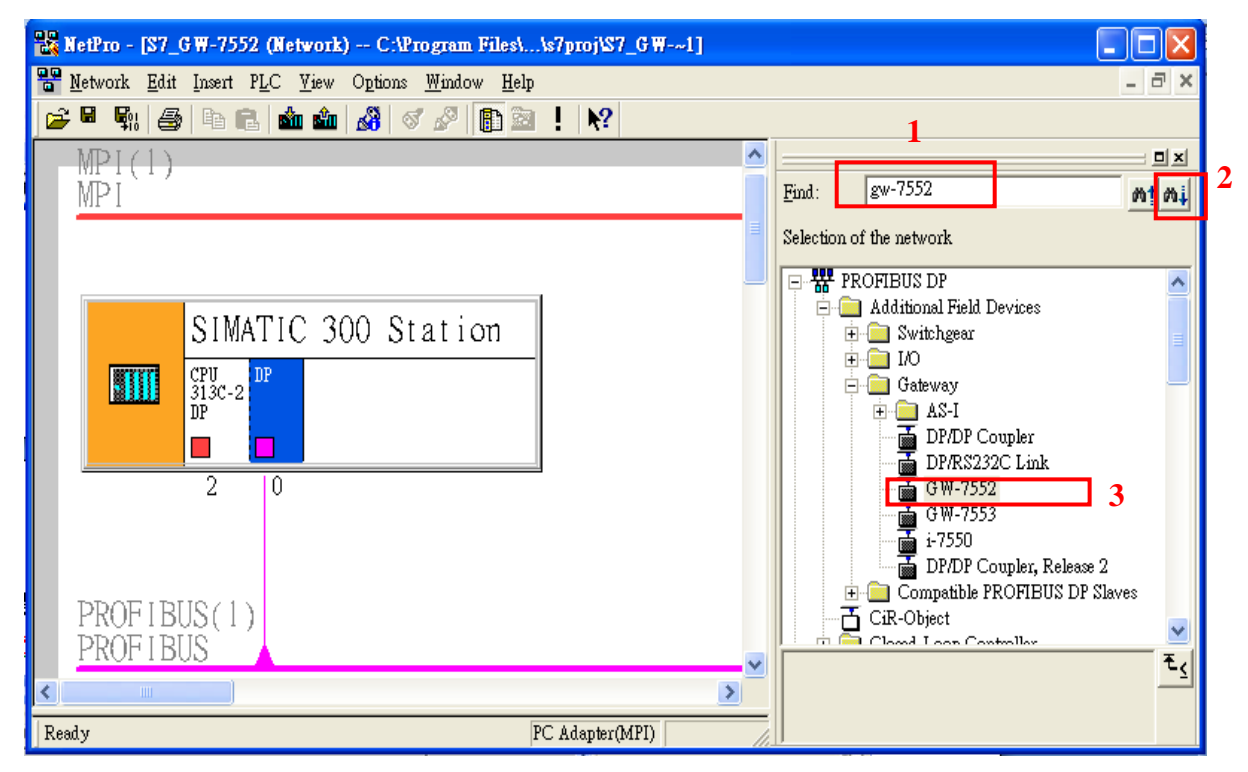

b. Select DP module and double click GW-7552's icon then set GW-7552's address in the "Properties" dialog (this address must be the same with dip switch of the GW-7552 module and default is "1") then click "OK"

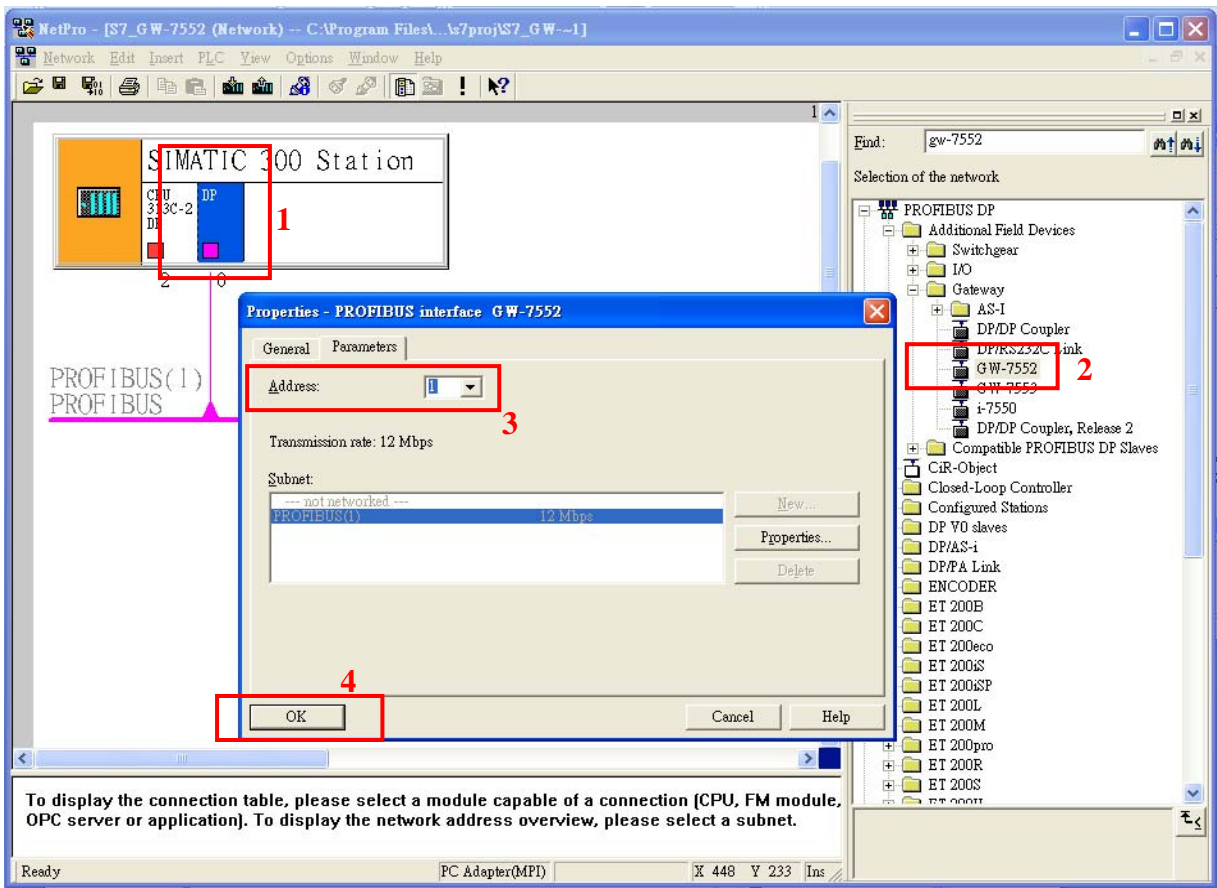

#### c. GW-7552 add completely

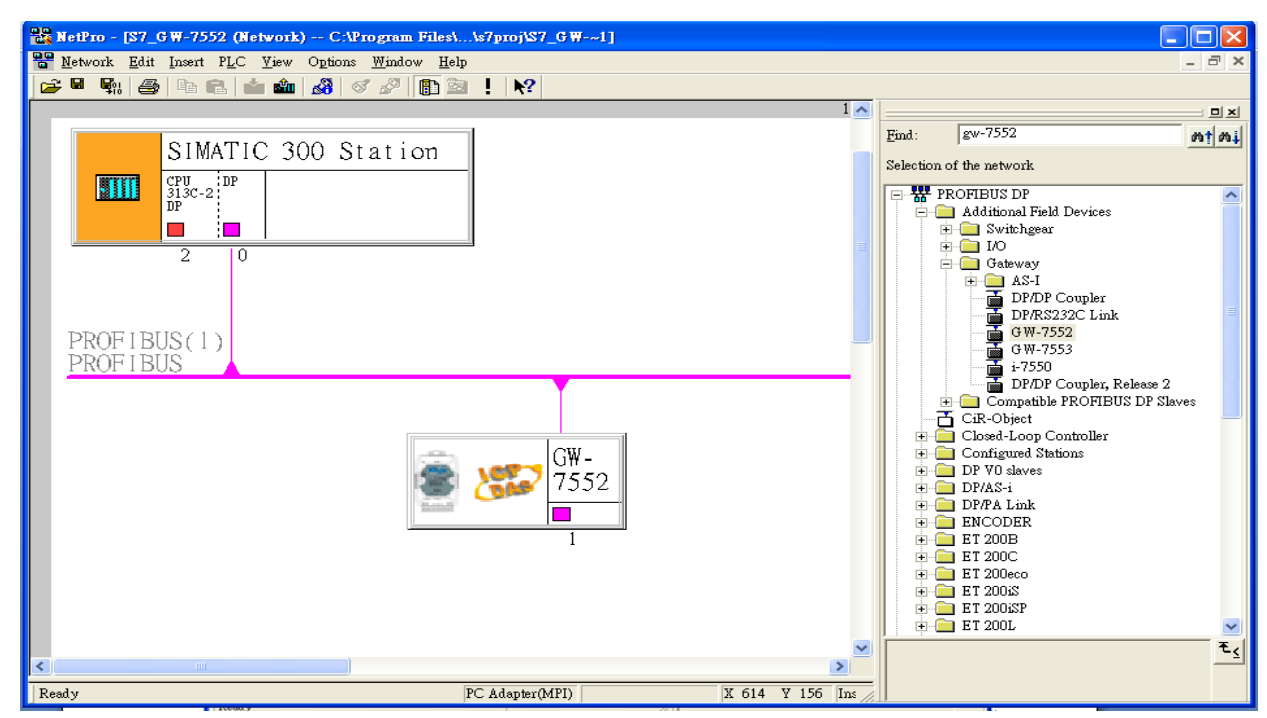

# 9. Setup the parameter of GW-7552

a. Double click GW-7552's icon to open "HW Config"

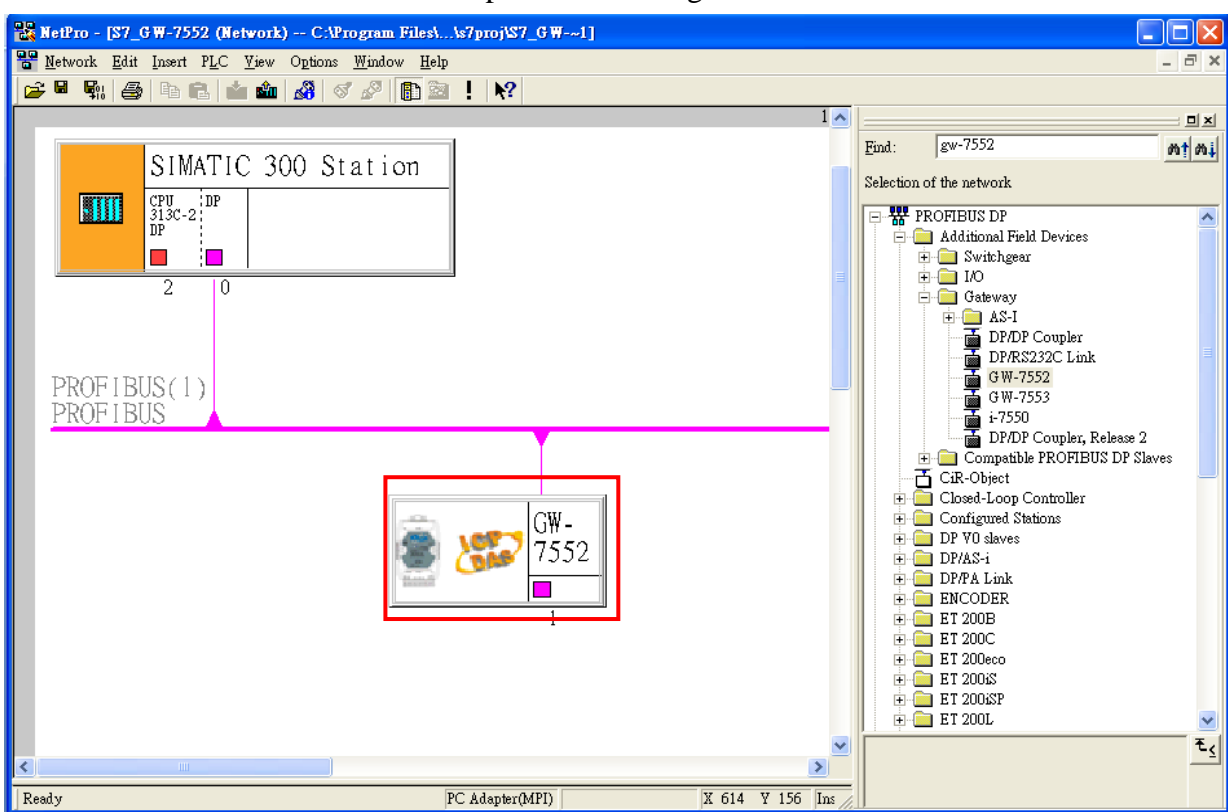

b. Double click GW-7552's icon to open "Properties" dialog

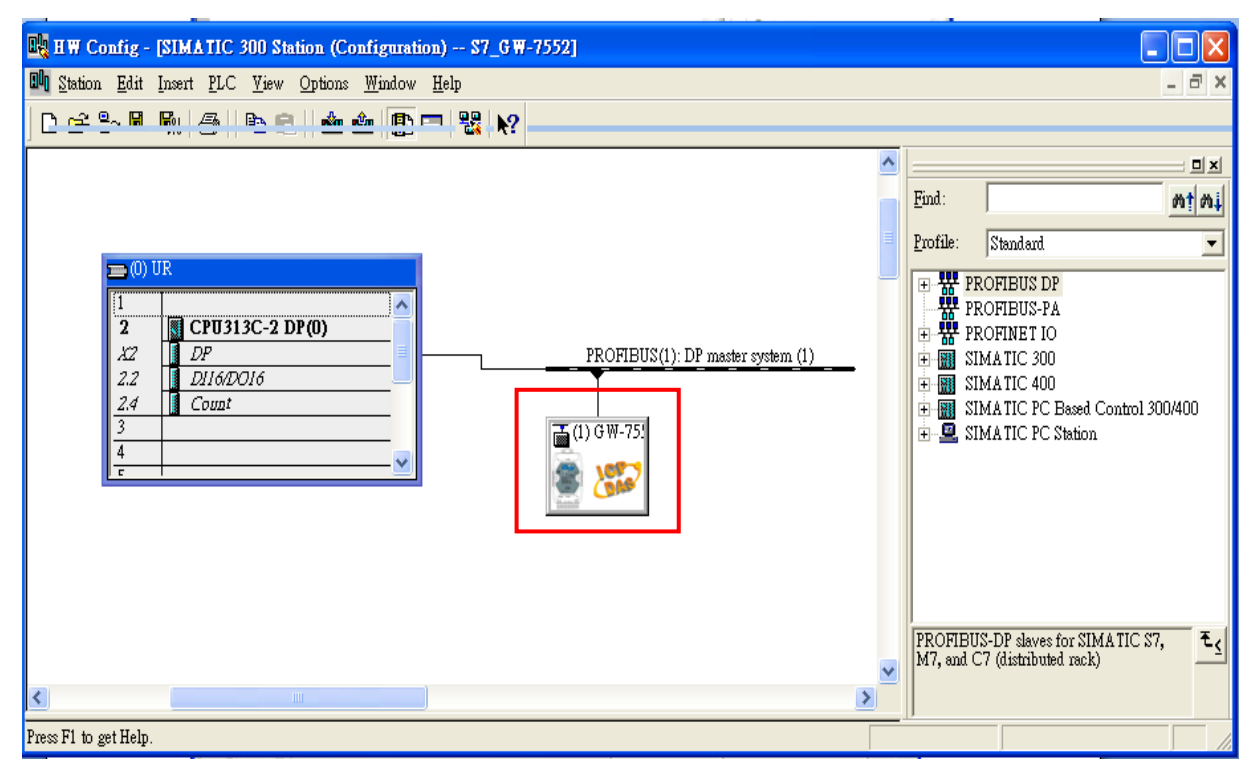

c. Select "Device-specific parameters" folder and configure the settings (ex: baud rate, parity, data bit) and click "OK".

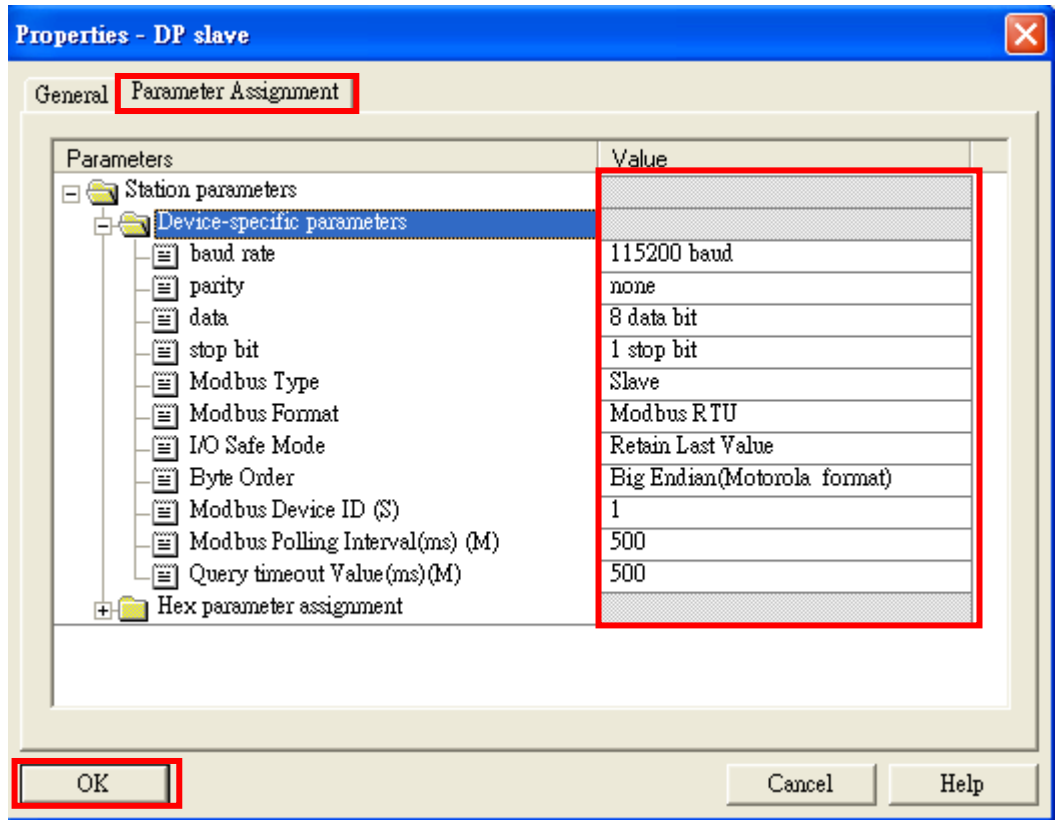

# 10.GW-7552 module configuration

a. Search for GW-7552 module

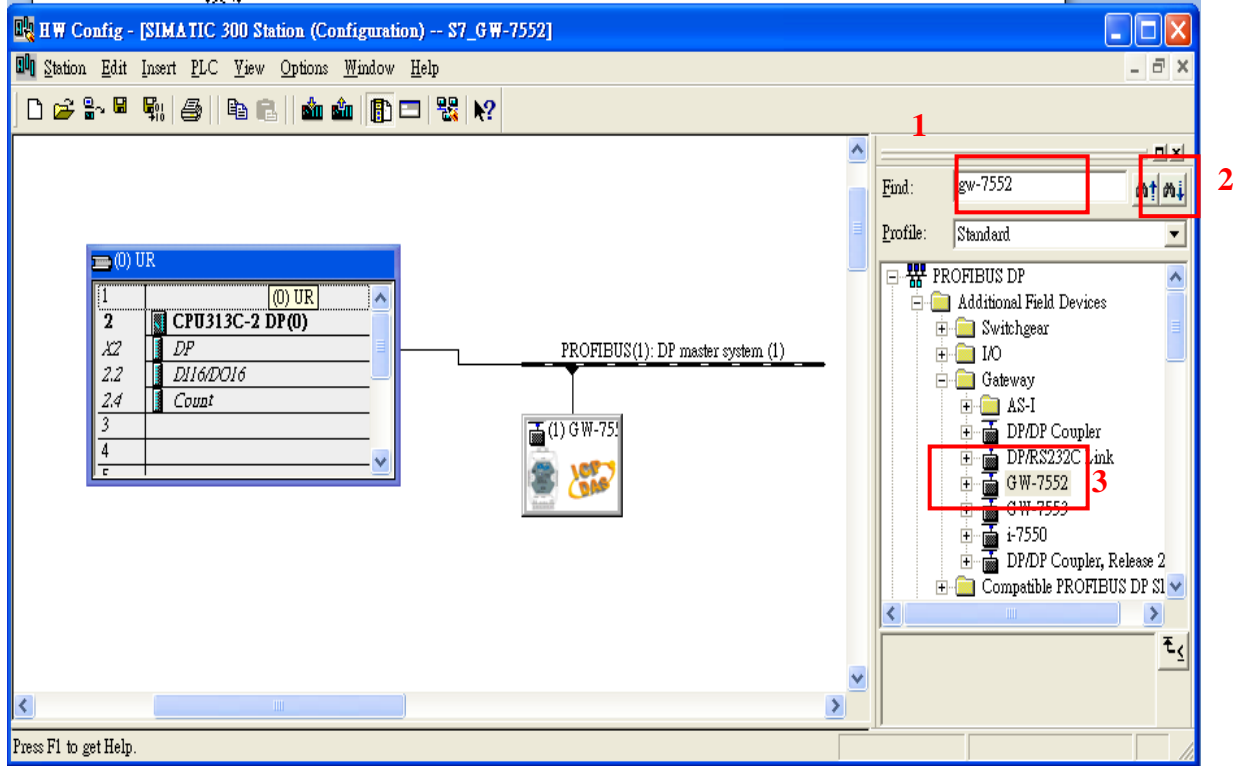

#### b. Open GW-7552's folder

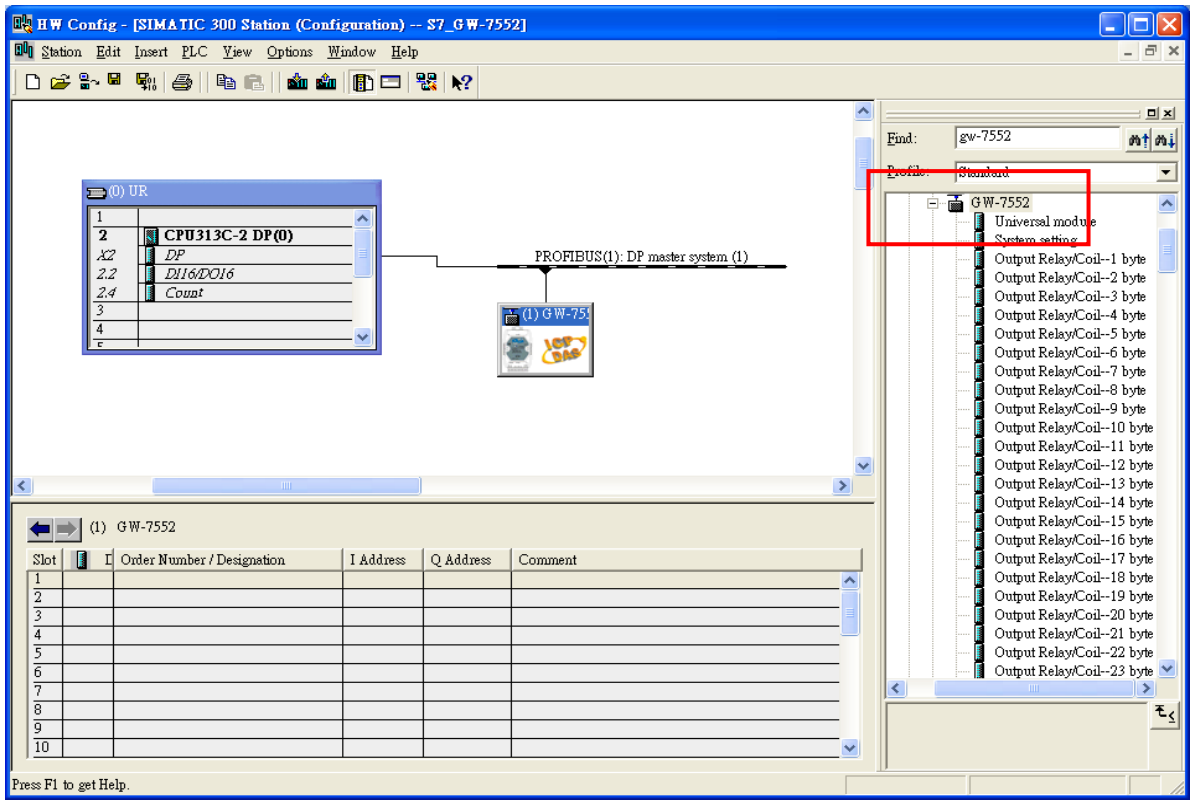

c. Click GW-7552 module and double click "System setting module" and select the IO modules that you need (ex: 2AI, 2word)

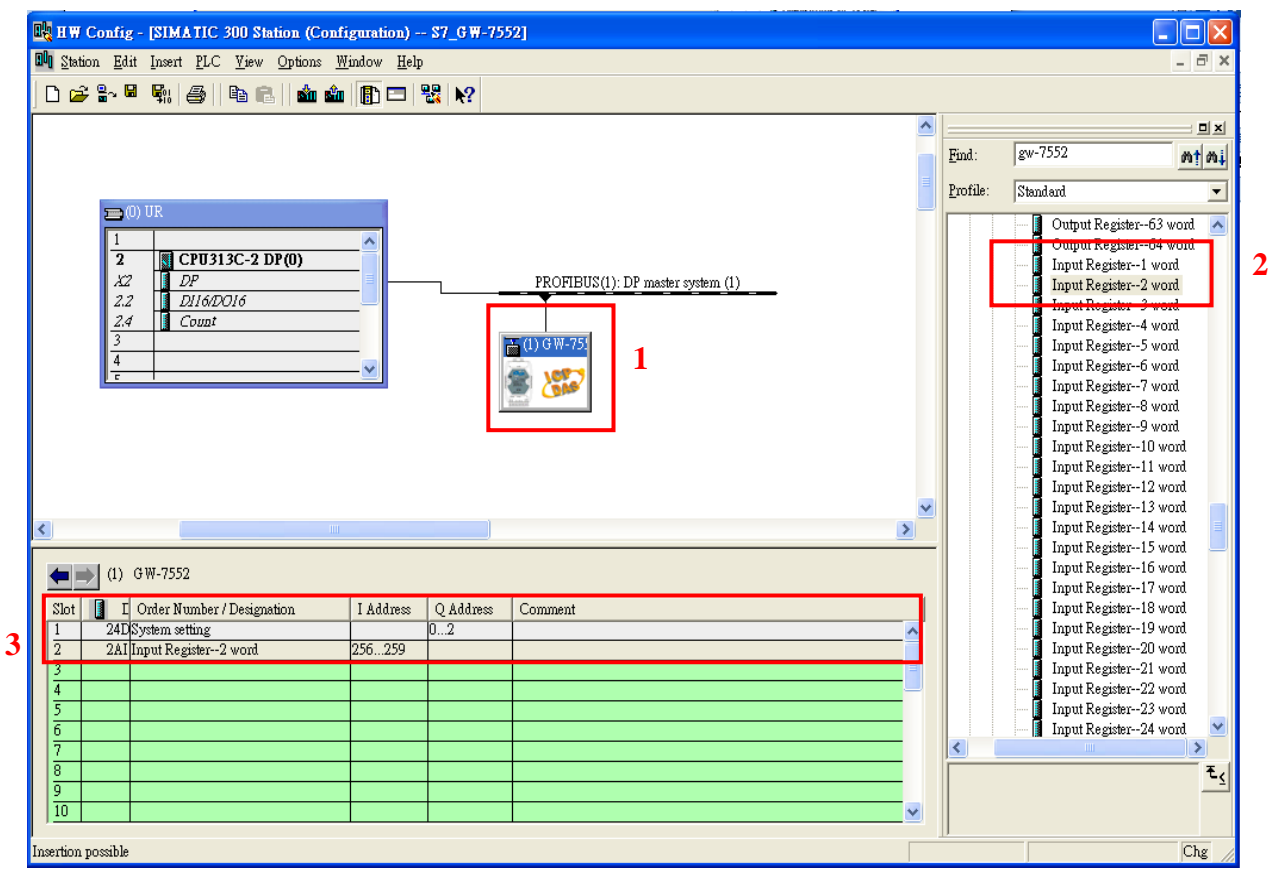

11.You have completed GW-7552's configuration and you just need to download the configuration to Siemens PLC。

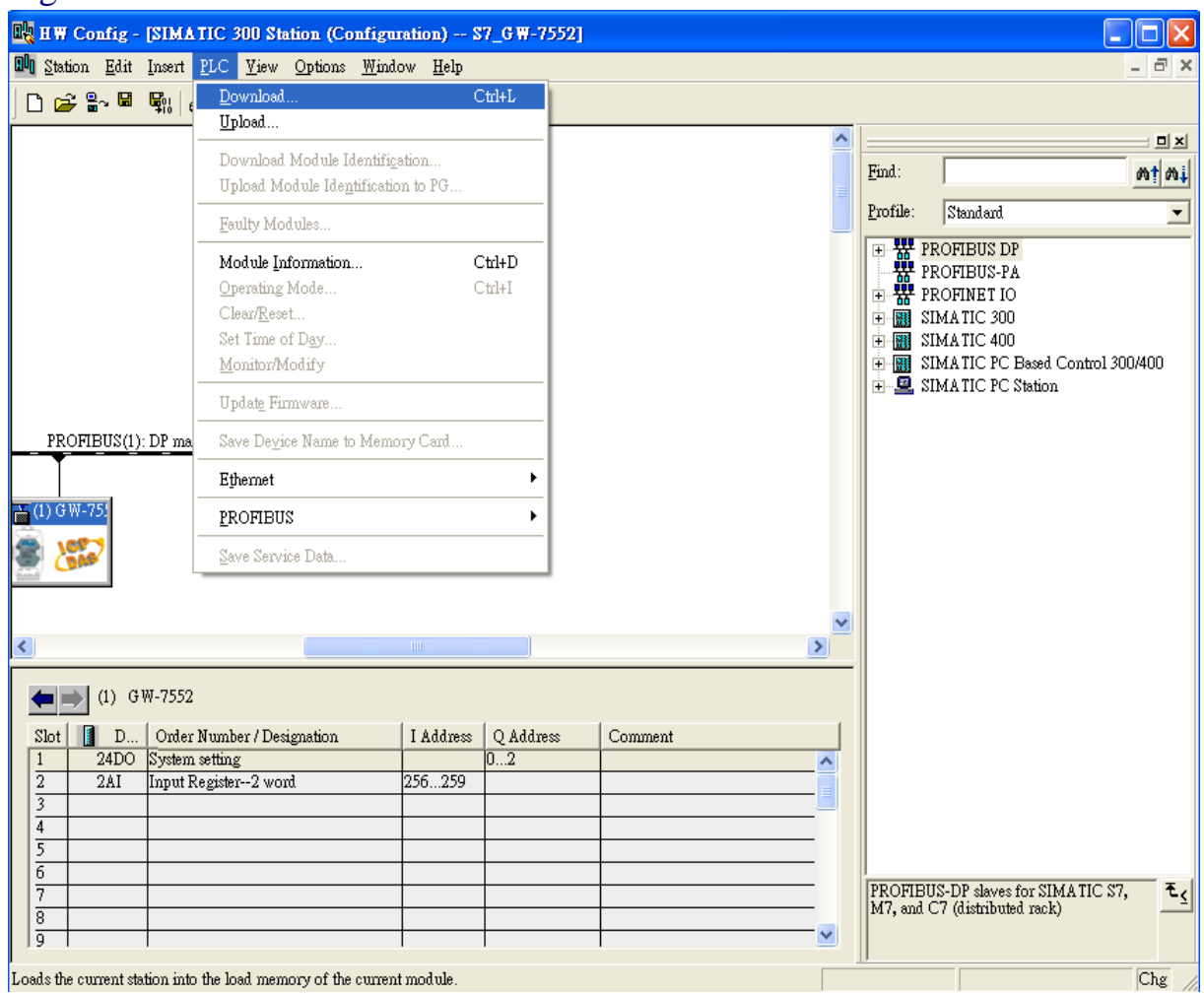

Loads the current station into the load memory of the current module.  $\;$